# **NETCOMM GATEWAY™ SERIES** ADSL2+ Modem Router

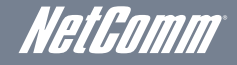

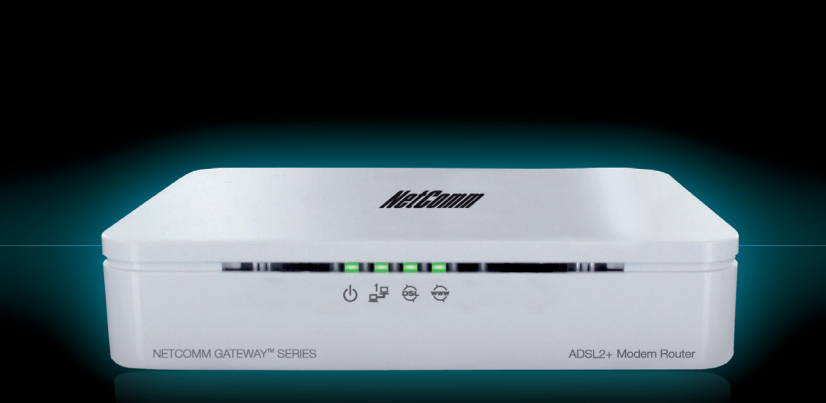

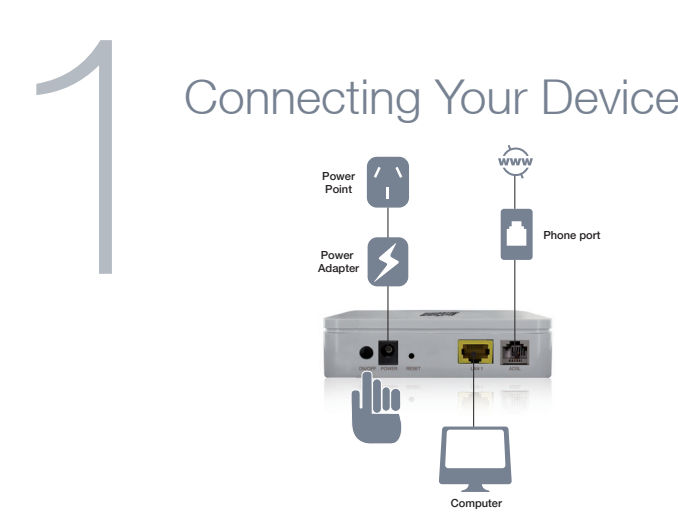

- Connect the supplied grey RJ-11 cable to the ADSL port on the back of your router, and then to the phone port that supplies your ADSL.
- Connect the supplied blue RJ-45 Ethernet cable to the LAN port on the back of your router and to the LAN port on your computer
- Connect the supplied power adapter to your router and press the **on/off** button to power the router on.

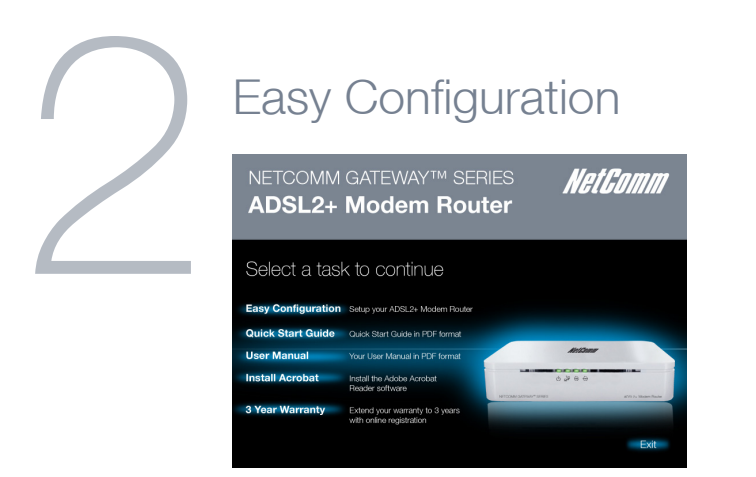

- Insert the provided CD into your PC
- The CD will autorun. Click on Easy Configuration
- If it does not autorun, navigate to your CD/DVD drive and double click on the CD icon  $\mathcal{U}$ . Alternatively you can also use the web user Interface as described in Step 3.

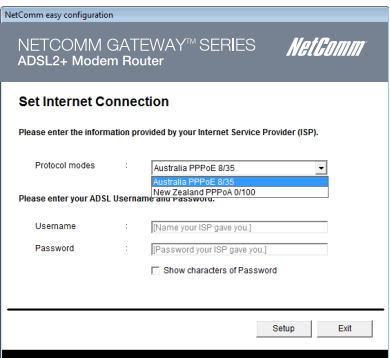

- Follow the steps to enter the information from your ISP and setup your Internet connection.
- From the **Protocol Modes** drop down box, select your current location. The default settings are different for Australia and New Zealand.
- Enter the **username** and **password** for your ADSL account as given to you by your ISP.
- Upon completion you will be shown a screen confirming that setup was successful.

# Login to the web interface

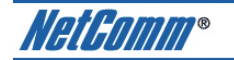

NEXT EXIT

Step 3. Set your Internet connection Step 4. Save settings of this ADSL Router

Note: Use the web interface as an alternate Quick Start option and for all advanced configurations

- Open a web browser (Internet Explorer, Firefox, Safari) and type 192.168.1.1 into the address bar.
- At the login screen type **admin** into both the **username** and **password** fields. Then click **submit**. This will take you into your web configuration page

## Quick Setup

- From the top menu, click on **Quick Start**
- On the screen that appears select Run Wizard and follow the steps to setup your ADSL connection
- Upon completion of the Quick Start Wizard, you will be able to access the Internet and share your connection

# Advanced configuration

4

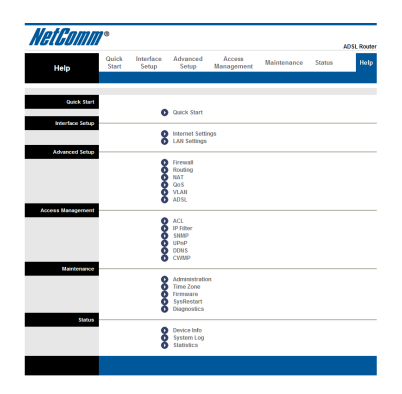

You can use the web interface to configure all advanced settings on your ADSL2+ modem router.

- Use the tabs at the top of the screen to navigate to different sections of the web interface.
- Under each tab there are several sub headings that will better help you identify with where you want to be.
- Advanced configuration options include Internet setup, firewall settings, QoS, filtering options, routing options and many more
- For further information please consult the user guide (on CD) and and Help tab on the web interface

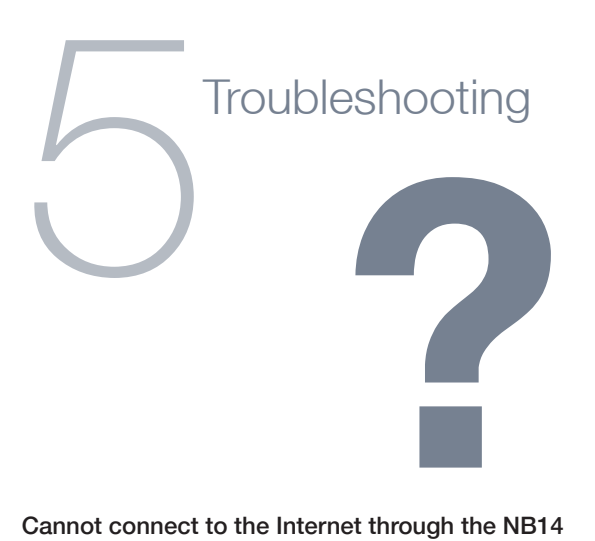

# Cannot connect to the Internet through the NB14

- Make sure that you have entered all of the correct details as supplied by your ISP in the quick setup section when connecting to the Internet
- Double check all connections have been made into the correct ports
- To check the status of your connection, login to the web user interface as previously mentioned.Most broadband subscribers commonly share their ADSL broadband service and phone equipment over one telephone line. The higher frequencies used with ADSL can interfere with the operation of your telephones, fax and answering machines.

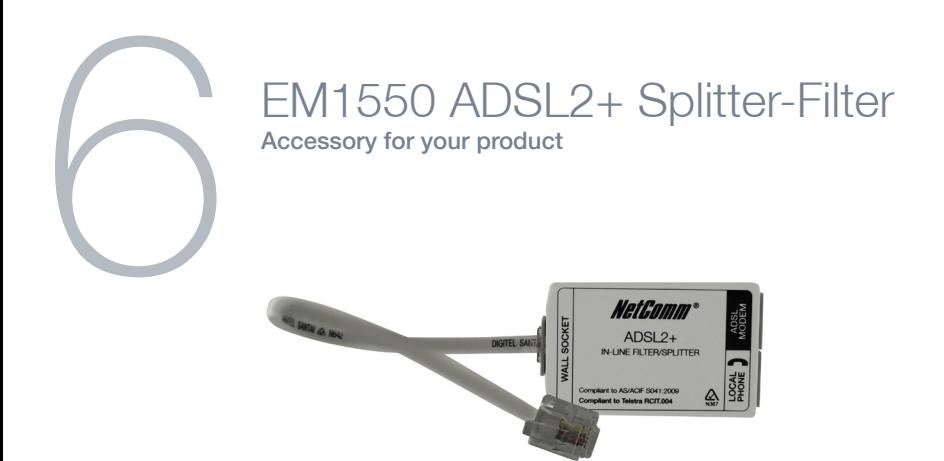

A NetComm ADSL Splitter-Filter splits your telephone line into two connection points – one for your ADSL modem and the other for telephone equipment. The embedded microfilter ensures that ADSL frequencies do not interfere with the normal operation of your telephone devices